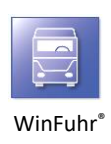

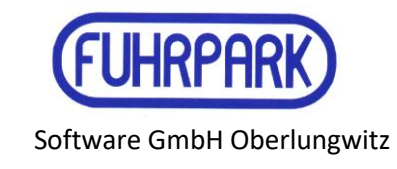

## **Die Eingabemasken für Angebote und Aufträge/Verträge wurden angepasst.**

Gewünschte Spalten können per Mausklick auf das Listensymbol am linken oberen Rand der Tabelle ein- oder ausgeblendet werden.

Die Speicherung dieser Einstellung erfolgt weiterhin über das Kontextmenü - rechte Maustaste in der Tabelle und "Spalten speichern".

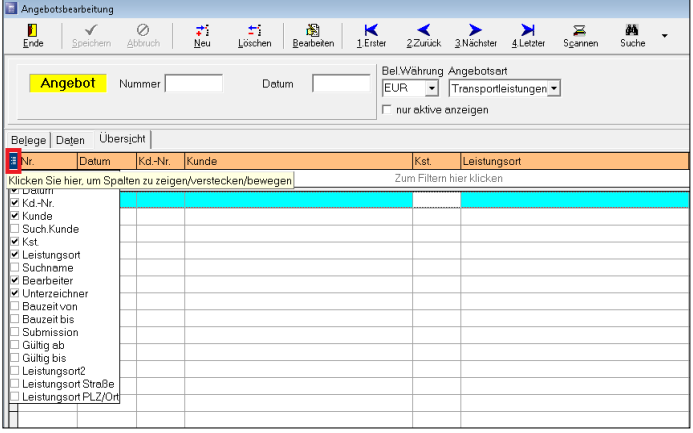

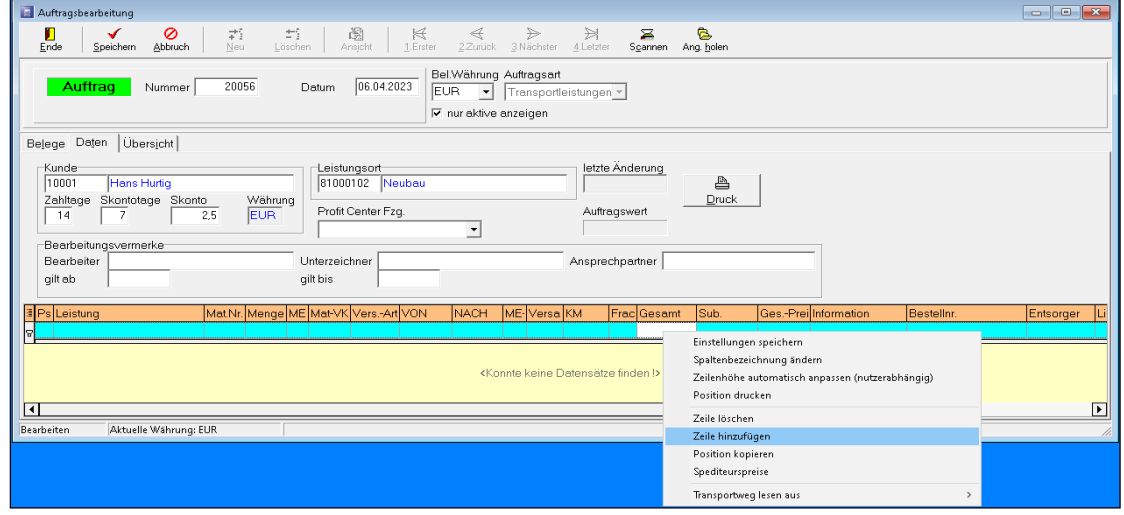

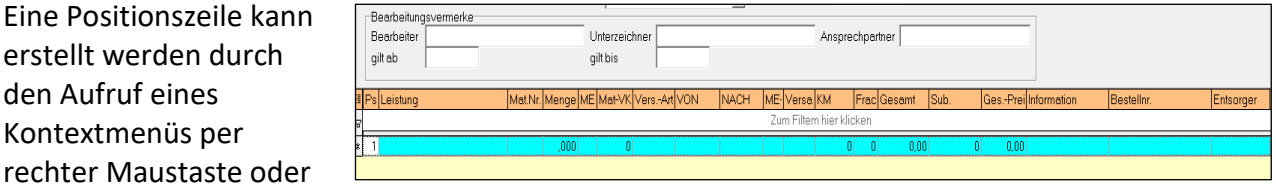

per Pfeiltaste auf der Tastatur.

## **Filter-, Sortier- und Suchfunktionen in den Übersichtsmasken Angebote und Aufträge/Verträge**

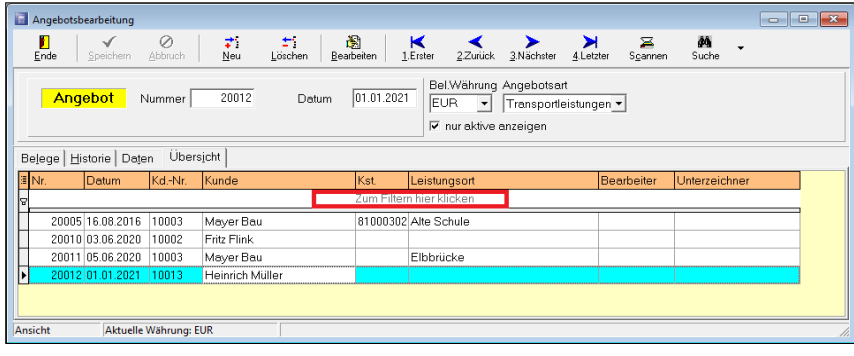

Es wurde in den Masken eine Volltextsuche integriert. Diese kann sowohl in der Liste als auch in den Positionen genutzt werden.

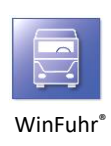

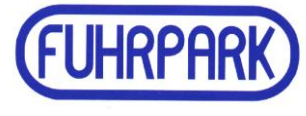

Über die Suchzeile ("Zum Filtern hier klicken") kann in der jeweiligen Spalte eine beliebige Zeichenfolge eingetragen werden, nach der gesucht werden soll.

Mit dem Klick in die Filterzeile werden die Felder zur Suche in den Spalten aktiv.

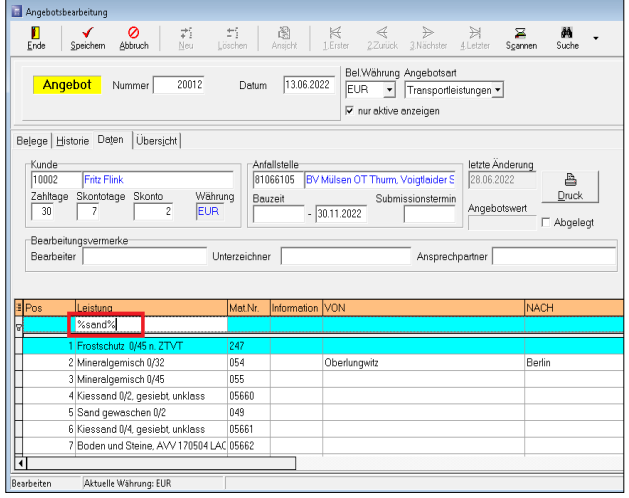

Ein einfaches Beispiel soll die Volltextsuche erläutern.

Wir wollen hier nach allen Aufträgen von Kunden suchen, in deren Namen die Zeichenfolge "mü" vorkommt. Dazu ist "%mü%" in das Suchfeld einzutragen. Das Prozentzeichen dient als Platzhalter bzw. Wildcardzeichen.

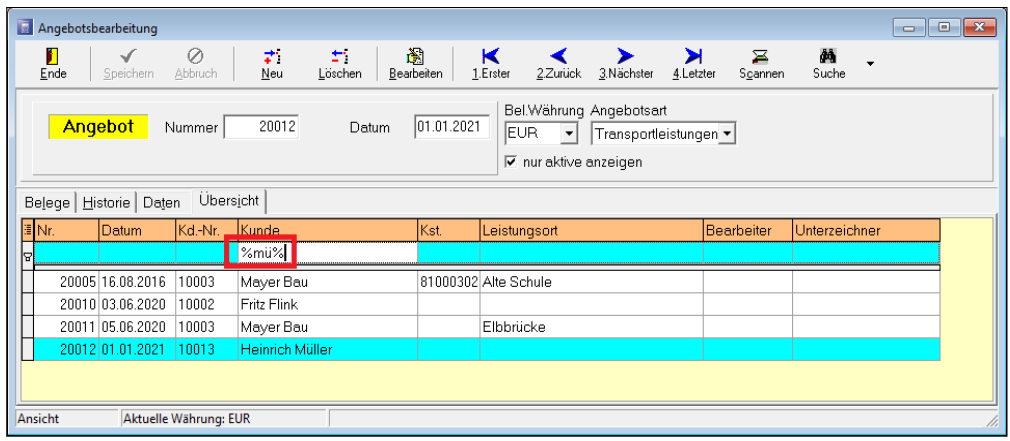

Es werden alle gefundenen Angebote mit "mü" im Kundennamen angezeigt. Groß- und Kleinbuchstaben werden nicht beachtet.

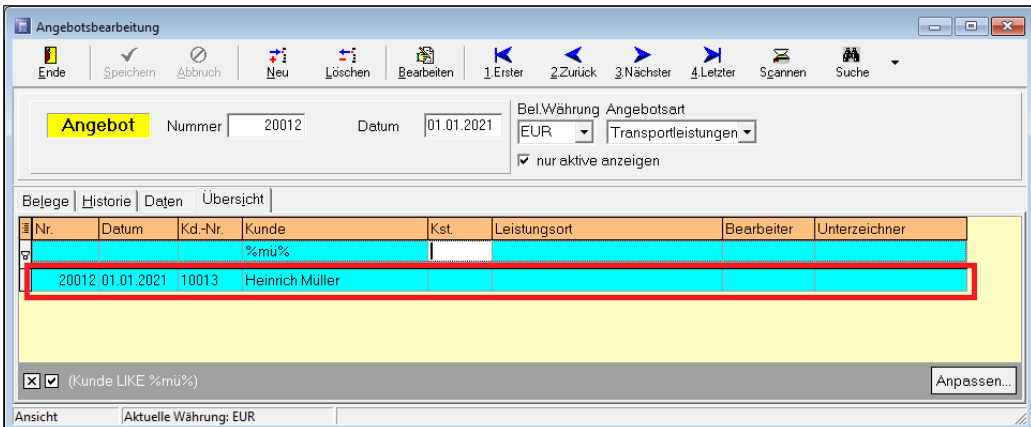

In unserem Beispiel wurde nur ein Angebot gefunden, welches das Filterkriterium erfüllt.